**Департамент образования Вологодской области бюджетное профессиональное образовательное учреждение Вологодской области «ВОЛОГОДСКИЙ СТРОИТЕЛЬНЫЙ КОЛЛЕДЖ»**

# **Методические указания**

по организации практических работ по учебной дисциплине «Электронное портфолио»

профессия: 08.01.07 Мастер общестроительных работ

2017

Рассмотрены и утверждены на заседании предметно-цикловой комиссии общеобразовательных дисциплин и рекомендованы для внутреннего использования.

Данные методические указания предназначены для студентов 1 курса очной формы обучения по профессии 08.01.07 Мастер общестроительных работ БПОУ ВО «Вологодский строительный колледж» при выполнении практических работ.

Объем практической работы по дисциплине ЭЛЕКТРОННОЕ ПОРТФОЛИО составляет 41 час.

Перечень практических работ соответствует содержанию программы. Практическая работа студентов повышает интеллектуальный уровень обучающихся, формирует умение находить нужную информацию, систематизировать, обобщать, что необходимо для профессиональной подготовки будущего специалиста. Навыки исследовательской работы помогут студентам на старших курсах при выполнении и оформлении курсовых и дипломных проектов.

Методические указания могут быть рекомендованы к использованию студентами и преподавателями БПОУ ВО «Вологодский строительный колледж».

Автор: Карелина Т.В., преподаватель БПОУ ВО «Вологодский строительный колледж»

# **СОДЕРЖАНИЕ**

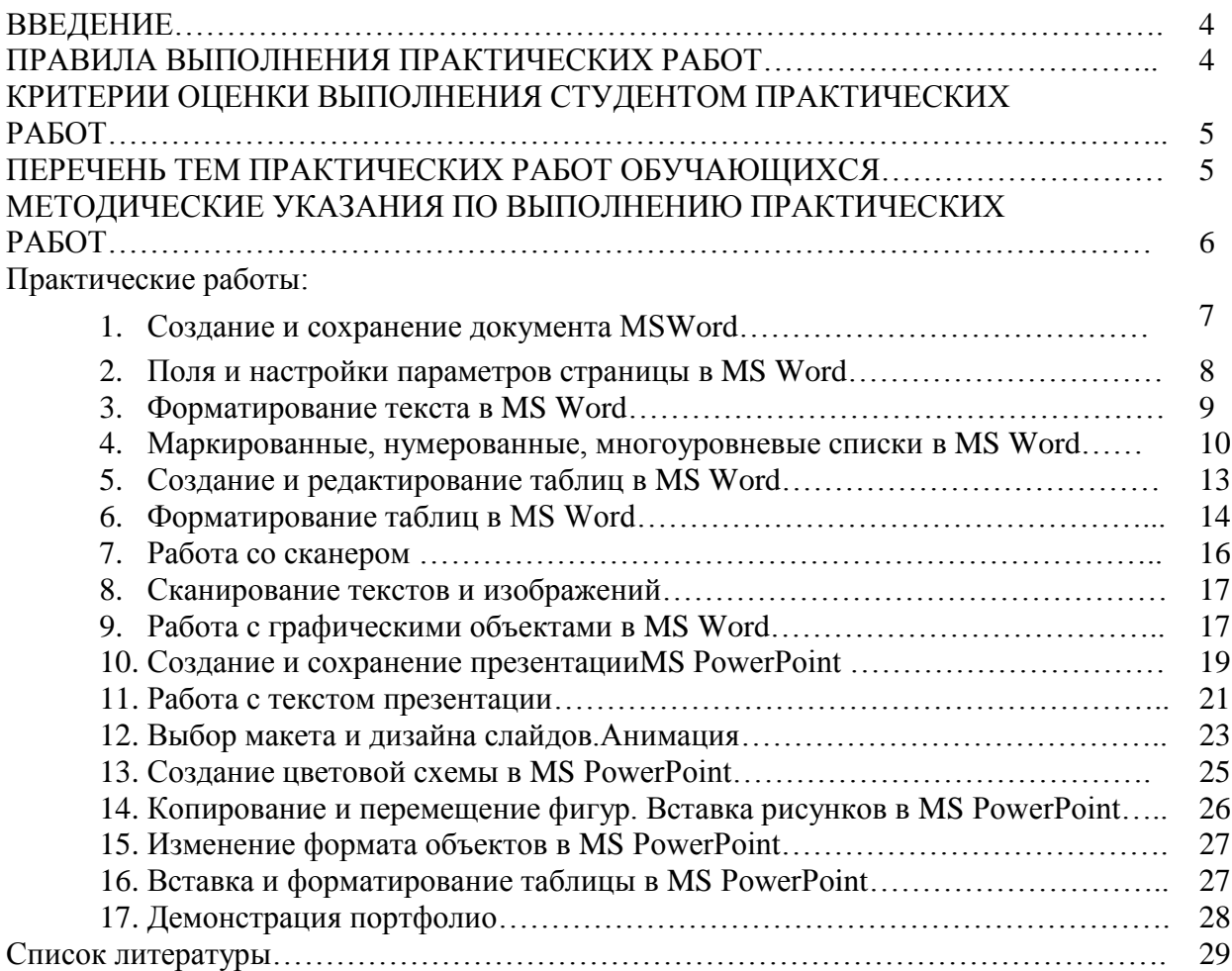

# **ВВЕДЕНИЕ**

Методические указания для выполнения практических работ предназначены для студентов 1 курса очной формы обучения, для профессии 08.01.07 Мастер общестроительных работ.

В методических указаниях представлена последовательность выполнения практических работ по дисциплине ЭЛЕКТРОННОЕ ПОРТФОЛИО в виде логически выстроенных заданий, которые выполняются с помощью учебника, анализа данных проведенных, алгоритмов исследований и инструкционных карт. Объѐм практических работ составляет 41 час.

# **ПРАВИЛА ВЫПОЛНЕНИЯ ПРАКТИЧЕСКИХ РАБОТ**

Аудиторная практическая работа выполняется по заданию преподавателя, с/без его непосредственного участия.

При предъявлении видов заданий на аудиторную практическую работу преподаватель использует дифференцированный подход на индивидуальном уровне к студентам. Практическая работа может осуществляться индивидуально по группам обучающихся в зависимости от цели, объема, конкретной тематики, уровня сложности, уровня умений обучающихся.

Перед выполнением студентом аудиторной практической работы преподаватель проводит инструктаж по выполнению задания, который включает: цель задания, его содержание, сроки выполнения, ориентировочный объем работы, основные требования к результатам работы, критерии оценки. В процессе инструктажа преподаватель предупреждает студентов о возможных типичных ошибках, встречающихся при выполнении задания.

В качестве форм и методов контроля аудиторной практической работы студентов использованы: оценка результатов выполнения проверочных работ, защита реферата, устный опрос, письменная проверка.

С целью получения высоких результатов использованы следующие виды заданий, которые дадут полноценный результат: практическая работа с книгой, журналом, газетой; подготовка сообщений, докладов, рефератов.

При выполнении работ студент должен изучить методические указания по выполнению практической работы; подготовить ответы на контрольные вопросы. Все задания выполняются письменно (или устно), ответы на теоретические вопросы даются устно (слабоуспевающим студентам можно дать ответить на контрольные вопросы письменно для того, чтобы лучше запомнить теоретический материал).

Изучая теоретическое обоснование, студент должен знать, что основной целью изучения теории является умение применять ее при выполнении письменных заданий.

После выполнения работы студент должен представить отчет о проделанной работе с полученными результатами и устно ее защитить.

При отсутствии студента по неуважительной причине выполняет работу самостоятельно во внеаудиторное время и защищает на консультации.

# **КРИТЕРИИ ОЦЕНКИ ВЫПОЛНЕНИЯ СТУДЕНТОМ ПРАКТИЧЕСКИХ РАБОТ**

- Оценка «5» ставится: практическая работа выполнена в полном объеме, в соответствии с заданием, с соблюдением последовательности выполнения, выполнена без ошибок, самостоятельно; оформлена аккуратно.
- Оценка «4» ставится: практическая работа выполнена в полном объеме, в соответствии с заданием, с соблюдением последовательности выполнения, частично с помощью преподавателя, присутствуют незначительные ошибки; работа оформлена аккуратно.
- Оценка «3» ставится: практическая работа выполнена в полном объеме, в соответствии с заданием, частично с помощью преподавателя, присутствуют ошибки; по оформлению работы имеются замечания.
- Оценка «2» ставится: обучающийся не подготовился к практической работе, допустил грубые ошибки, по оформлению работы имеются множественные замечания.

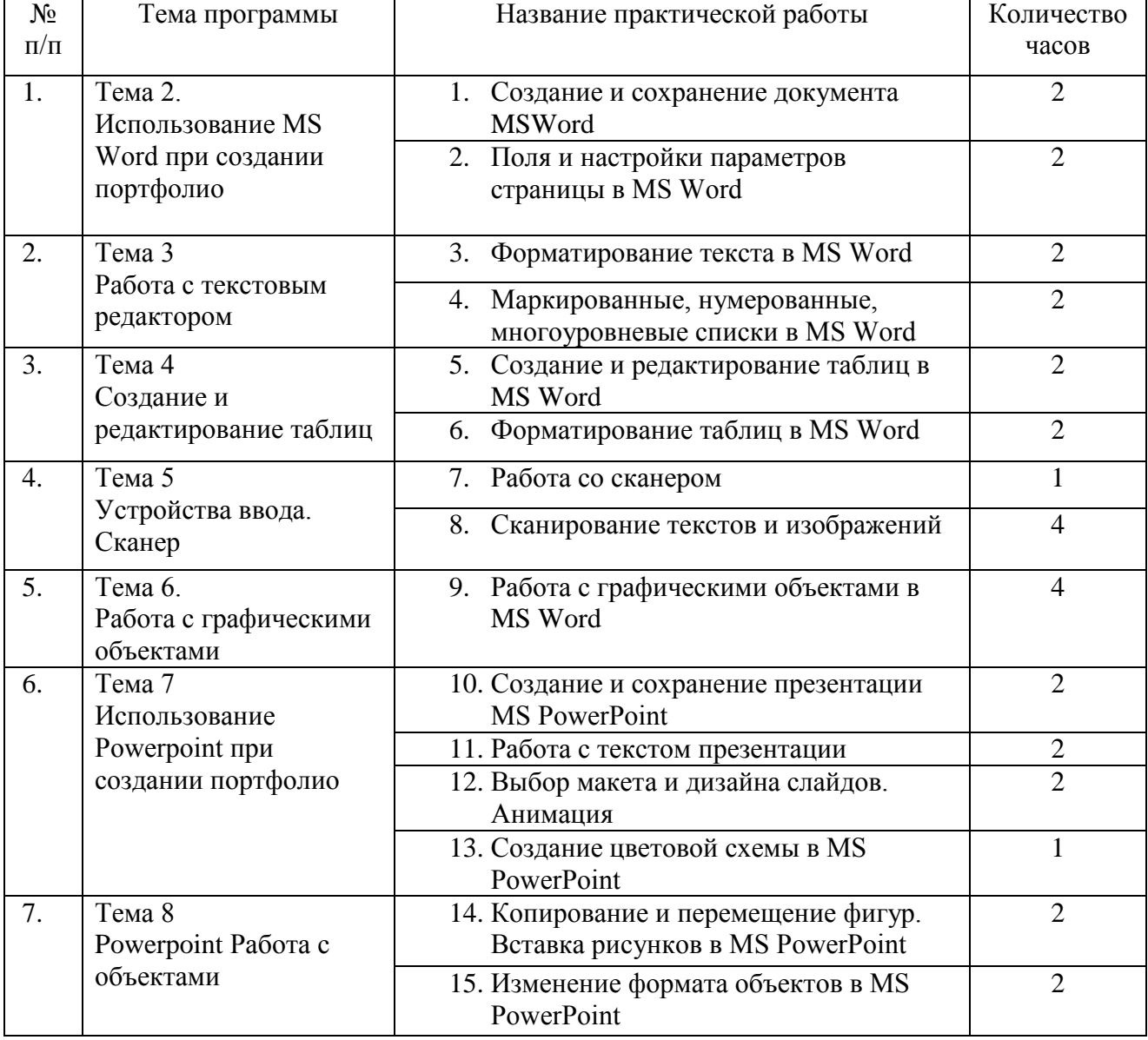

# **ПЕРЕЧЕНЬ ТЕМ ПРАКТИЧЕСКИХ РАБОТ ОБУЧАЮЩИХСЯ**

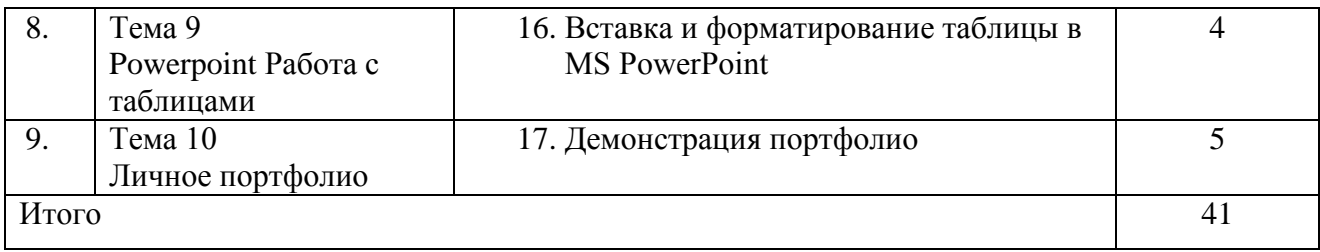

# **МЕТОДИЧЕСКИЕ УКАЗАНИЯ ПО ВЫПОЛНЕНИЮ ПРАКТИЧЕСКИХ РАБОТ**

Методические указания для студентов профессии 08.01.07 Мастер общестроительных работ предназначены для оказания методической помощи студентам при подготовке и проведении практической работы в урочное время.

## **Практическая работа №1 Создание и сохранение документа MS Word**

1. Откройте окно редактора Word.

2. Установите поля:

— левое: 2,5 см;

— правое: 1,5 см;

— верхнее: 2,0 см;

- нижнее: 2,0 см.
- 3. Введите три абзаца текста:

―Для запуска текстового редактора Word проще всего щелкнуть левой кнопкой мыши на ярлыке этой программы, расположенном на рабочем столе Windows. Если такого ярлыка нет, то следует использовать кнопку **Пуск** — щелкнуть мышью сначала на ней, потом на **Программы** (**Все программы**), потом на названии редактора **Microsoft Word**. Появится окно Word.

Мигающий курсор указывает место, где будет выводиться очередной нажатый на клавиатуре символ.

Окно Word состоит из заголовка, меню, панели инструментов, линейки и окна документа. В заголовке указывается имя документа. Меню состоит из нескольких пунктов. Щелчок по тому или иному пункту открывает перечень команд этого пункта. Так, пункт меню **Файл** содержит все команды для управления файлами (**Сохранить**, **Закрыть**, **Открыть**, **Создать**, **Печать** и др.). На панели инструментов представлены кнопки, изображение на которых говорит о назначении кнопки (о действиях, которые будут выполнены по щелчку на ней). С помощью линейки можно устанавливать абзацные отступы, размеры столбцов таблиц и др. В окне документа выводится текст последнего".

4. Установите следующие параметры символов:

- 1) в первом абзаце:
- шрифт: Times New Roman;
- размер (кегль): 16 пунктов;
- начертание: обычный (кроме слов, оформленных выше полужирным начертанием);
- 2) во втором абзаце:
- шрифт: Arial;
- размер (кегль): 14 пунктов;
- начертание: курсив;
- 3) в третьем абзаце:
- шрифт: Courier New;
- размер (кегль): 15 пунктов;
- начертание: обычный (кроме слов, оформленных выше полужирным начертанием).
- 5. Установите следующие параметры абзацев:
- 1) первый абзац:
- отступ слева: 0 см;
- отступ справа: 0 см;
- отступ первой строки: 1 см;
- выравнивание: по левому краю;
- 2) второй абзац:
- отступ слева: 2 см;
- отступ справа: 5 см;
- отступ первой строки: 1 см;
- выравнивание: по ширине;
- 3) третий абзац:
- отступ слева: 1 см;
- отступ справа: 0 см;

— отступ первой строки: 1 см;

— выравнивание: по ширине.

6. В новой строке установите один из шрифтов, не использованных ранее, и по центру строки напишите заголовок "Теорема Пифагора" (без кавычек, размер символов выберите самостоятельно). Ниже запишите формулу:

$$
C2 = A2 + B2.
$$

7. В новой строке выберите другой (по сравнению с предыдущим абзацем) шрифт и по центру строки напишите заголовок "Уравнение получения воды" (без кавычек, размер символов выберите самостоятельно, заголовок подчеркните). Ниже запишите формулу:  $2H2 + O2 = 2H2O$ .

8. В верхней части документа добавьте слово "Образец" (см. рисунок).

||2|| 1 - 1 - 1 - 2 - 1 - 3 - 1 - 4 - 1 - 5 - 1 - 6 - 1 - 7 - 1 - 8 - 1 - 9 - 1 -10 - 1 -11 - 1 -12 - 1 -13 - 1 -14 - 1 -15 - 1 - 2 - 1 Образец Для запуска текстового редактора Word проще всего щелкнуть левой кнопкой мыши на ярлыке этой программы, расположенном на рабочем столе Windows. Если такого ярлыка нет, то следует использовать кнопку Пуск - щелкнуть мышью сначала на ней, потом на Программы (Все программы), потом на названии редактора Microsoft Word, Появится окно Word,

#### 9. Сохраните документ

## **Практическая работа № 2 Поля и настройки параметров страницы в MS Word**

1. Создайте текстовый документ в программе Word и назовите «Антоновские яблоки».

2. Напечатайте следующий текст:

...Вспоминается мне ранняя погожая осень. Август был с теплыми дождиками, как будто нарочно выпадавшими для сева, с дождиками в самую пору, в середине месяца, около праздника св. Лаврентия. А "осень и зима хороши живут, коли на Лаврентия вода тиха и дождик". Потом бабьим летом паутины много село на поля. Это тоже добрый знак: "Много тенетника на бабье лето - осень ядреная"... Помню раннее, свежее, тихое утро... Помню большой, весь золотой, подсохший и поредевший сад, помню кленовые аллеи, тонкий аромат опавшей листвы и - запах антоновских яблок, запах меда и осенней свежести. Воздух так чист, точно его совсем нет, по всему саду раздаются голоса и скрип телег.

И прохладную тишину утра нарушает только сытое квохтанье дроздов на коралловых рябинах в чаще сада, голоса да гулкий стук ссыпаемых в меры и кадушки яблок. В поредевшем саду далеко видна дорога к большому шалашу, усыпанная соломой, и самый шалаш, около которого мещане обзавелись за лето целым хозяйством. Всюду сильно пахнет яблоками, тут - особенно.

На ранней заре, когда еще кричат петухи и по-черному дымятся избы, распахнешь, бывало, окно в прохладный сад, наполненный лиловатым туманом, сквозь который ярко блестит кое-где утреннее солнце, и не утерпишь - велишь поскорее заседлывать лошадь, а сам побежишь умываться .на пруд. Мелкая листва почти вся облетела с прибрежных лозин, и сучья сквозят на бирюзовом небе. Вода под лозинами стала прозрачная, ледяная и как будто тяжелая.

Войдешь в дом и прежде всего услышишь запах яблок, а потом уже другие: старой мебели красного дерева, сушеного липового цвета, который с июня лежит на окнах... Во всех комнатах - в лакейской, в зале, в гостиной - прохладно и сумрачно: это оттого, что дом окружен садом, а верхние стекла окон цветные: синие и лиловые. Всюду тишина и чистота, хотя, кажется, кресла, столы с инкрустациями и зеркала в узеньких и витых золотых рамах никогда не трогались с места.

(И.А. Бунин. Антоновские яблоки)

3.Установите размеры верхнего, нижнего, правого и левого полей по 2 см; ориентация листа – альбомная (*Разметка страницы → Поля→ Настраивание поля).*

4. Для всего текста установите следующие параметры: отступ слева – 1,25 см; интервал между строками – до 2пт (*Разметка страницы → Отступ→Интервал)*.

5. В 1-ом абзаце установите Буквицу *(Вставка → Буквица →В тексте).* Цвет буквицы – красный.

6. В 1-ом абзаце установите: шрифт – Georgia; размер шрифта – 10; начертание – подчѐркнутый; выравнивание – по правому краю; цвет шрифта – зеленый *(Главная → Шрифт).*

7. Во 2-ом абзаце установите: шрифт – Arial; размер шрифта – 15; выравнивание – по центру; цвет шрифта – синий.

8. Для 3-го абзаца установите Положение на странице – С новой страницы (*Вставка → Разрыв страницы).*

9. Для 3-го абзаца установите: шрифт – Monotype Corsiva; размер шрифта – 13; начертание – полужирный и курсив; выравнивание – по левому краю; цвет шрифта – красный

10. Для 4-го абзаца установите: шрифт –Times New Roman; размер шрифта – 16; выравнивание – по ширине; цвет шрифта – оранжевый.

11. Установите нумерацию страниц в правом верхнем углу (*Вставка → Номер страницы).*

12. Вставьте Нижний колонтитул, который будет содержать следующую информацию:

фамилия и имя; группа; дата и время (*Вставка → Нижний колонтитул*).

Текст в колонтитуле оформите по своему усмотрению.

13. Сохраните изменения.

## **Практическая работа № 3 Форматирование текста в MS Word**

## **Задание № 1**

- 1. Напечатайте текст (шрифт Times New Roman, размер символов 14 пт, выравнивание по центру, интервал 1.15)
- 2. Оформите заголовок стихотворения полужирным шрифтом (Times New Roman, размер символов 18 пт)
- 3. Эпиграф оформите курсивом,
- 4. Оформите в каждом разделе (I, II)
	- $\checkmark$  1 строку курсивом;
	- $\checkmark$  2 строку полужирным, курсивом;
	- 3 строку полужирным, подчеркнутым;
	- $\checkmark$  4 строку курсивом, подчеркнутым.
- 5. В 5 строке выделите каждое слово своим цветом.
- 6. 6, 7, 8, 9 строку выделите своим цветом.
- 7. В строках II раздела все буквы «о» оформите 22 размером шрифта, а «ж» 8 размером.

## А.С. Пушкин ЕВГЕНИЙ ОНЕГИН ГЛАВА ПЯТАЯ

О, не знай сих страшных снов Ты, моя Светлана! Жуковский.

В тот год осенняя погода Стояла долго на дворе, Зимы ждала, ждала природа. Снег выпал только в январе На третье в ночь. Проснувшись рано, В окно увидела Татьяна Поутру побелевший двор, Куртины, кровли и забор, На стеклах легкие узоры, Деревья в зимнем серебре, Сорок веселых на дворе И мягко устланные горы Зимы блистательным ковром. Все ярко, все бело кругом. II Зима!.. Крестьянин, торжествуя, На дровнях обновляет путь; Его лошадка, снег почуя, Плетется рысью как-нибудь; Бразды пушистые взрывая, Летит кибитка удалая; Ямщик сидит на облучке В тулупе, в красном кушаке. Вот бегает дворовый мальчик, В салазки жучку посадив, Себя в коня преобразив; Шалун уж заморозил пальчик: Ему и больно и смешно, А мать грозит ему в окно...

#### **Практическая работа № 4 Маркированные, нумерованные, многоуровневые списки в MS Word**

Существует два вида списков: нумерованный и маркированный. Их отличие заключается в том, что в нумерованном списке используются различные значки. А в маркированном одинаковые.

Для того чтобы добавить список необходимо выделить нужный фрагмент, а затем:

- 1. выбрать значок  $\left| \Xi \right|$  на панели инструментов для создания маркированного списка.
- 2. выбрать значок  $\frac{1}{3}$  на панели инструментов для создания нумерованного списка.

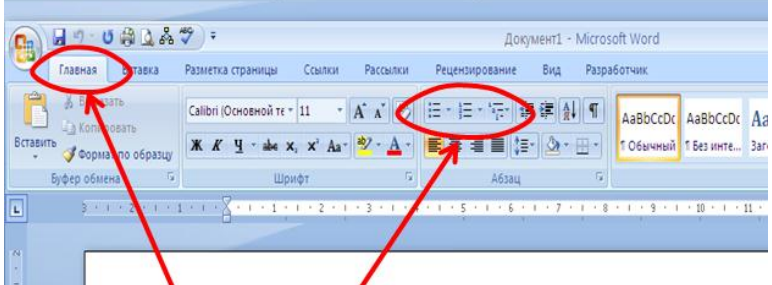

**Задание 1**

- 1. Наберите предложенный текст.
- 2. Создайте нумерованный список.
- 3. Скопируйте полученный список. Измените список на маркированный, подобрав самостоятельно разный вид маркера для каждого пункта.

## **Интересные факты о лесах и деревьях**

- 1. В среднем 15-20 граммов древесины уходит на производство одного листа бумаги формата А4.
- 2. Одно из самых твѐрдых в мире деревьев берѐза Шмидта, произрастающая в России. Это дерево невозможно срубить с помощью топора.
- 3. Около четверти всех лесов на планете тайга
- 4. Самая дорогая в мире порода дерева магахони.
- 5. Более 70 процентов территории Финляндии покрыты лесами. Это самая богатая деревьями страна во всей Европе.
- 6. Одно дерево производит около 113 килограммов кислорода в год. Два взрослых дерева могут производить достаточно кислорода, чтобы покрыть ежегодную потребность в кислороде четырех человек.
- 7. Максимальная продолжительность жизни деревьев в дикой природе: яблоня до 200 лет, груша до 300, сосна европейская — 500, дуб — 1000 лет, можжевельник максимум 1500 лет.
- 8. Самое большое дерево растет в Национальном парке в Калифорнии. Его высота составляет 112 метров, диаметр 9 метров, а возраст свыше 2000 лет!
- 9. Хлопковое дерево, или сейба, растѐт в тропических районах Южной Америки и западной части Африки. Оно может достигать в высоту 60—70 метров.
- 10. Пряность корица это не семена, листья или коренья какого-нибудь растения, а именно молотая кора дерева, растущего в Шри-Ланке и южной Индии.
- 11. Самым медленнорастущим деревом в мире является Белый кедр, произрастающий в Канаде в районе Великих озер. Считается, что он подрос всего лишь на 10 см за последние 155 лет.
- 12. Баобаб дерево, уникальное тем, что способно накапливать около 120 тысяч литров воды и таким образом переживать засуху. Отличительной особенностью баобаба является раздутый ствол, напоминающий по форме бутылку или чайник. Некоторые деревья достигают 20-25 метров в обхвате.

## **Задание №2. Нумерованный список.**

Наберите предложенный текст. Создайте нумерованный список по образцу.

## **Есть такие деревья**

- 1. Хлебное дерево из семейства тутовых.
- 2. Колбасное дерево из семейства бегониевых (кигелия).
- 3. Дерево путешественников из семейства банановых (Равенна мадагаскарская).
- 4. Шоколадное дерево (один из видов рода теоброма).
- 5. Конфетное дерево (говения).
- 6. Ландышевое дерево, растение рода клетра.
- 7. «Деревянная корова», растет в Коста-Рике.
- 8. Авокадо аллигаторова груша из семейства лавровых.
- 9. Дынное дерево (папайя).
- 10.Железное дерево (железняк, парротия персидская).
- 11.Бумажное дерево, один из видов буссонетия.

12.Сальное дерево семейства молочных.

## **Задание №3. Маркированные списки.**

Наберите текст и отформатируйте текст по образцу:

## **Признаки культурной речи:**

- o *правильность;*
- o *чистота;*
- o *точность;*
- o *выразительность;*
- o *логичность;*
- o *уместность;*
- o *богатство.*

## **Задание №4. Маркированные списки.**

Наберите следующий текст:

Семь чудес света: Великая пирамида в Гизе; Висячие сады Вавилона; Храм Артемиды в Эфесе; Статуя Зевса в Олимпии; Мавзолей в Галикарнасе; Колосс Родосский;

Александрийский маяк.

Скопируйте текст и оформите его в виде маркированного списка. Маркер выберите по собственному усмотрению.

## **Задание №5. Многоуровневые списки.**

Представим перечень устройств современного компьютера в виде

многоуровневого списка, имеющего четыре уровня вложенности.

Наберите текст и отформатируйте его в виде многоуровневого списка по образцу. Устройства современного компьютера:

## *1. Процессор*

## *2. Память*

## **2.1.Оперативная память**

## **2.2.Долговременная память**

- 2.1.1. Жесткий магнитный диск
- 2.1.2. Флэш-память
- 2.1.3. Оптические диски
	- *2.1.3.1. CD*
	- *2.1.3.2. DVD*
	- *2.1.3.3. Blue-ray Disc*
- *3. Устройства ввода*
	- **3.1.Клавиатура**
	- **3.2.Мышь**
	- **3.3.Сканер**
	- **3.4.Графический планшет**
	- **3.5.Цифровая камера**
	- **3.6.Микрофон**
	- **3.7.Джойстик**
- *4. Устройства вывода*
	- **4.1.Монитор**
	- **4.1.1. Жидкокристаллический монитор**
	- **4.1.2. Монитор на электронно-лучевой трубке**

## **4.2.Принтер**

- 4.1.1. Струйный принтер
- 4.1.2. Лазерный принтер
- 4.3.Проектор

## **Практическая работа №5 Создание таблиц и редактирование таблиц в MS Word**

## **Задание 1**

- 1. Создайте новый документ.
- 2. Настройте параметры страницы: задайте размер полей по 1 см со всех сторон.
- 3. Создайте таблицу по образцу методом рисования.
- 4. Выполните расчѐты.

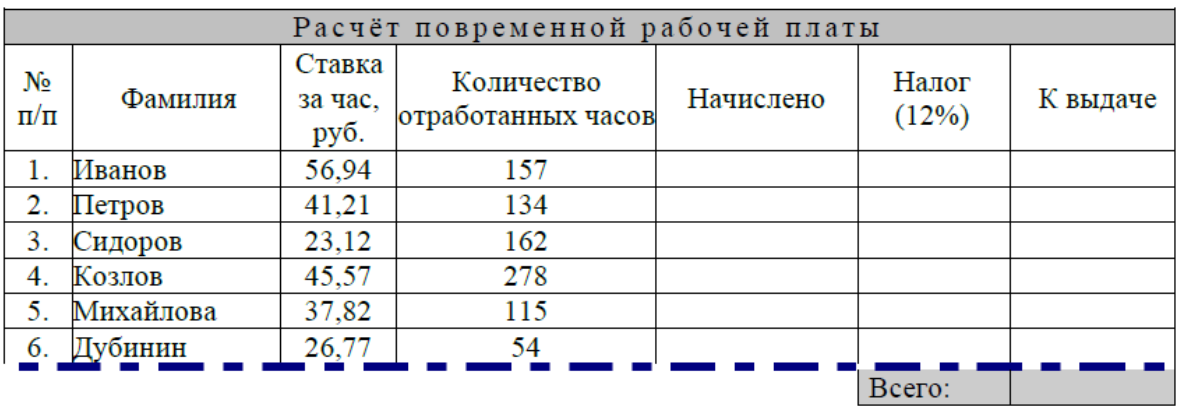

## **Задание 2**

- a) создайте таблицу по образцу;
- b) заполните пустые ячейки;
- c) оформите таблицу.

## **Заработная плата**

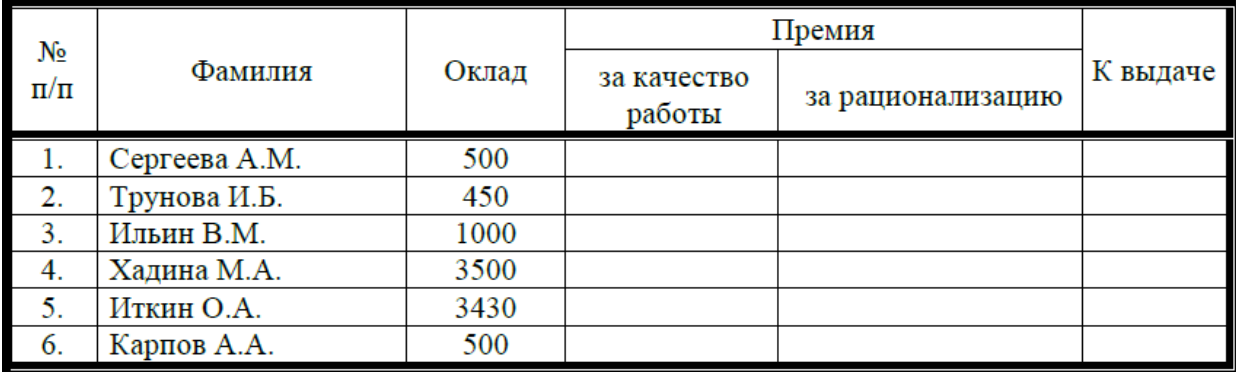

# **Задание 3.** Набрать таблицу в MS Word по образцу:

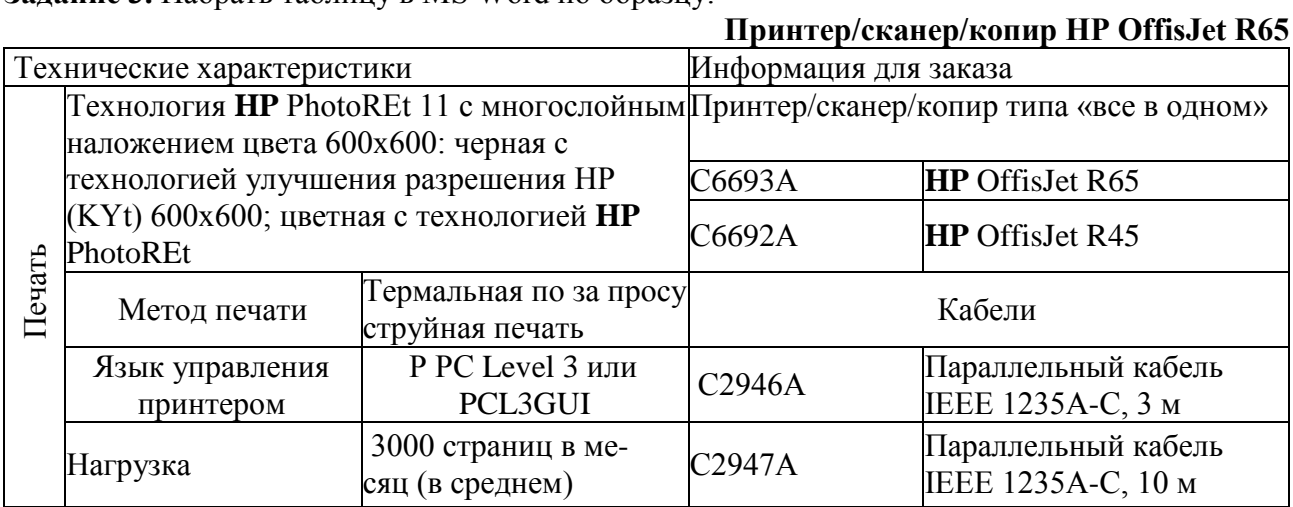

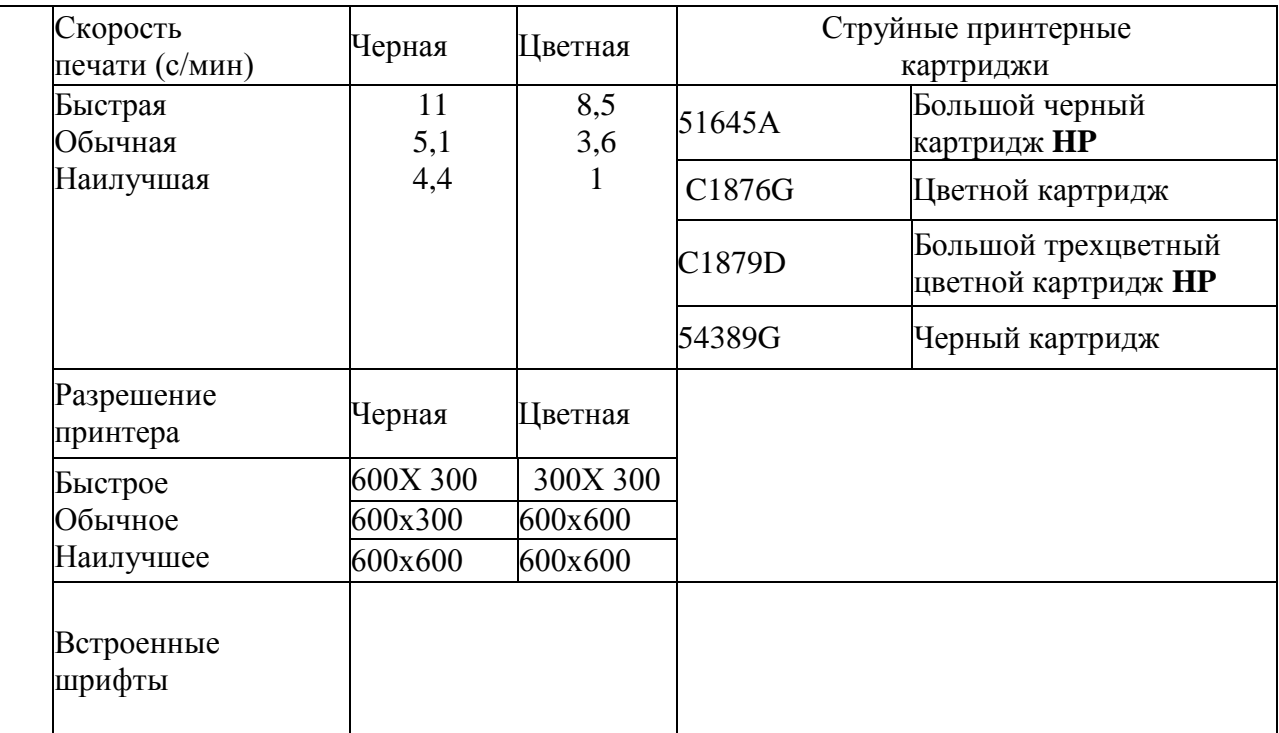

# **Практическая работа №6 Форматирование таблиц в MS Word**

**Задание 1**. Набрать таблицы в MS Word по образцу

*Краткая справка*. Для объединения или разбиения ячеек выделите группу ячеек и примените команду *Таблица/ Объединить* - *разбить ячейки.* Для изменения ширины одной ячейки необходимо выделить ее, затем изменить ширину ячейки. Таблица1

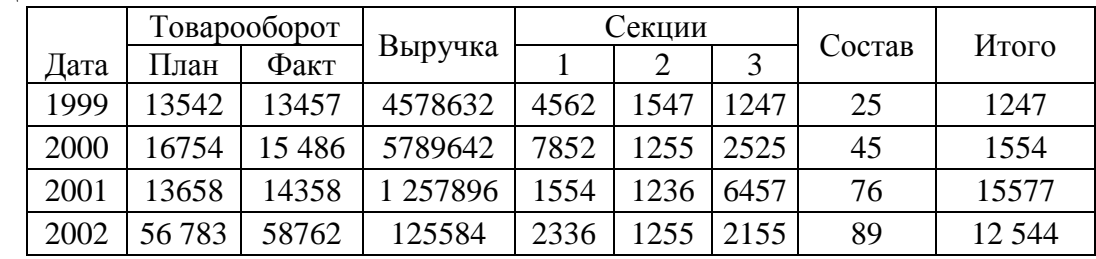

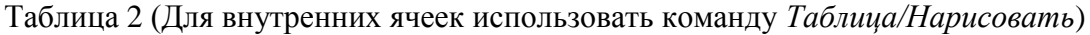

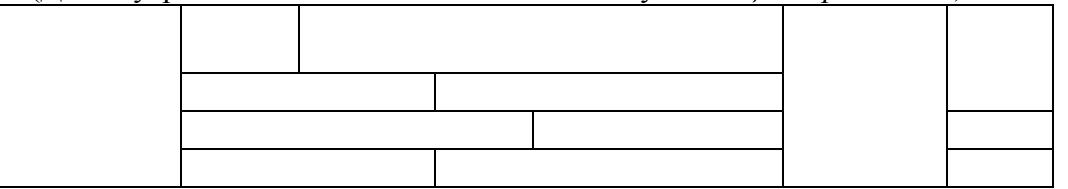

Таблица 3 (использовать команду *Таблица/Автоподбор/Выровнять ширину столбцов*)

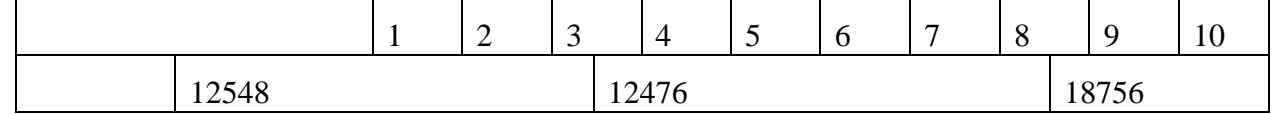

Таблица 4

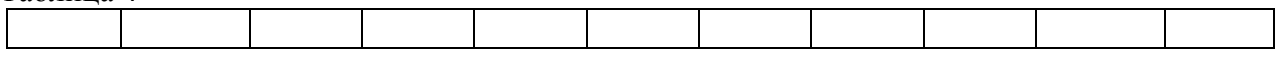

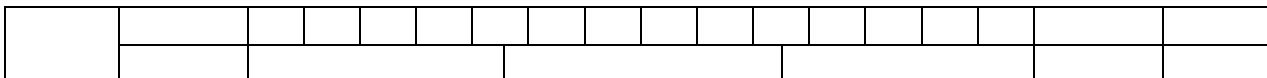

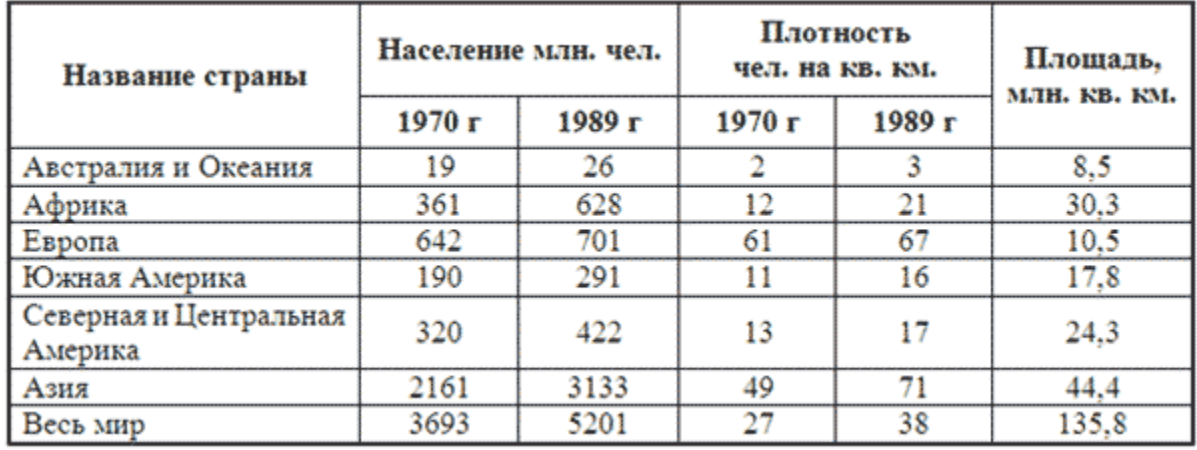

**Задание 2**.Создайте в новом документе таблицу с заданным форматированием

**Задание 3.** Составьте таблицу, используя следующие данные:

Затраты на посадку 1 га садов и ягодников в центральных областях России в 1980 Оплата труда при посадке крыжовника — 167 руб. Горючее, ядохимикаты и гербициды для посадки земляники — 116 руб. Удобрения при посадке черной смородины — 585 руб. Материал на шпалеру при посадке малины — 780 руб. Горючее, ядохимикаты и гербициды для посадки черной смородины — 90 руб. Посадочный материал при посадке земляники — 1750 руб. Оплата труда при посадке черной смородины — 150 руб. Удобрения при посадке малины — 532 руб. Удобрения при посадке крыжовника — 555 руб. Горючее, ядохимикаты и гербициды для посадки малины — 89 руб. Посадочный материал при посадке крыжовника — 594 руб. Прочие расходы при посадке земляники — 584 руб. Оплата труда при посадке малины — 235 руб. Горючее, ядохимикаты и гербициды для посадки крыжовника — 92 руб. Удобрения при посадке земляники —313 руб. Прочие расходы при посадке черной смородины —-'260 руб. Посадочный материал при посадке малины — 1200 руб. Оплата труда при посадке земляники *—* 316 руб. Прочие расходы при посадке крыжовника — 388 руб. Посадочный материал при посадке черной смородины — 1100 руб. Прочие расходы при посадке малины — 474 руб.

**Задание 4.** Составьте таблицу, используя следующие данные:

#### **Крупные водохранилища России**

Средняя глубина Камского водохранилища — 6,5 м. Площадь Горьковского водохранилища — 1400 кв. км. Объем Рыбинского водохранилища — 25 куб. км. Напор Цимлянского водохранилища — 26 м. Площадь Братского водохранилища — 5300 кв. км. Средняя глубина Куйбышевского водохранилища — 10,4 м. Объем Цимлянского водохранилища — 24 куб. км. Площадь Рыбинского водохранилища — 4650 кв. км. Объем Братского водохранилища — 180 куб. км. Площадь Камского водохранилища — 1700 кв. км. Напор Куйбышевского водохранилища — 28 м. Средняя глубина Цимлянского водохранилища — 9,2 м. Напор Камского водохранилища \_ 21 м. Площадь Куйбышевского водохранилища — 5000 кв. км. Напор Рыбинского водохранилища — 25 м. Средняя глубина Братского водохранилища — 34 м. Объем Куйбышевского водохранилища — 52 куб. км. Напор Горьковского водохранилища — 18 м. Средняя глубина Рыбинского водохранилища — 5,5 м. Объем Камского водохранилища — II куб. км. Напор Братского водохранилища — 104 м. Площадь Цимлянского водохранилища — 2600 кв. км.

## **Практическая работа № 7 Работа со сканером**

Сканирование и корректировка текстового документа

1 Запустить программу Fine Reader

2 Сканировать текстовый документ:

2.1 Поместить документ в сканер, подключить сканер к сети

2.2 Выполнить сканирование, щелкнув по пиктограмме, изображающей сканер на панели инструментов. В образовавшемся окне сканировать текстовый документ:

2.2.1 В окне программы ScanExpress 6000 P выбрать параметры сканирования и щелкнуть no кнопке "PreScan", выполняя предварительное сканирование;

2.2.2 Выделить область сканирования рамкой и сканировать выделенный участок, щелкнув по кнопке "Sсan";

2.2.3 Выйти из окна сканирования, щелкнув по кнопке "Exit" или по кнопке «Закрыть»

3 Произвести преобразование бумажного документа в электронный

Выполнить распознавание текста, щелкнув по кнопке "Распознать". Автоматически распознанный текст появляется в специальном окне. Он теряет связь с исходным изображением и может редактироваться и форматироваться независимо от него.

4 Полученный документ необходимо сохранить, использовав меню ФАЙЛ - СОХРАНИТЬ КАК... Сохраненный документ может быть вызван для редактирования в текстовом процессоре WORD или в табличном процессоре EXCEL

Сканирование графического изображения

Включить сканер и запустить программу графического редактора Adobe PhotoShopОткрыть меню  $\Phi$ АЙЛ->ИМПОРТ - > TWAIN-32, выполнить сканирование графического изображения:

В окне программы ScanExpress выбрать параметры сканирования и щелкнуть по кнопке "PreScan". выполняя предварительное сканирование:

Выделить область сканирования и сканировать выделенный участок, щелкнув по кнопке "Sсan";

Выйти из окна сканирования, щелкнув по кнопке "Exit" или по кнопке «Закрыть»;

В открывшемся окне графического редактора Adobe PhotoShop произвести редактирование документа

Кадрировать изображение: щелкнуть по кнопке "Рамка" на панели инструментов, растянуть выделение на нужный участок изображения и выбрать в меню ИЗОБРАЖЕНИЕ -> ОБРЕЗАНИЕ.

Откорректировать цветовую гамму изображения через меню ИЗОБРАЖЕНИЕ-КОРРЕКЦИЯ - ЯРКОСТЬ/КОНТРАСТНОСТЬ, перетащив указатели в нужном направлении и закрыть окно.

Полученное изображения можно сохранить, используя меню ФАЙЛ->СОХРАНИТЬ КАК… или щелкнуть по кнопке "Сохранить" для сохранения в стандартном формате с порядковым номером файла.

Полученное изображение можно вывести на принтер, используя меню ФАЙЛ-ПЕЧАТЬ

# **Практическая работа №8 Сканирование текстов и изображений**

**Задание №1** «Сканирование и распознавание двух страниц любой книги средствами программы ABBYY Finereader»

Ход работы:

Перед началом работы убедитесь, что Ваш сканер включен и в него вложен нужный Вам документ.

1. Запустите программу ABBYY FineReader

(**Пуск**/**Программы**/**ABBYY FineReader 6.0 Sprint**).

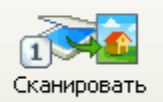

2. Нажмите кнопку <sup>Сканировать</sup>, чтобы начать сканирование.

После того, как программа отсканирует документ, Вы сможете увидеть его в окне Изображение.

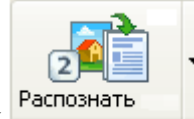

3. Нажмите кнопку **Распознать** , распознанный текст появится в окне Текст.

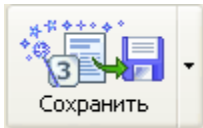

4. Чтобы сохранить результаты распознавания, нажмите кнопку .

Выберите формат документа Microsoft Word, имя файла СКАНЕР.

5. Выполните редактирование и форматирование полученного текстового документа.

**Задание 2**. Отсканируйте свои грамоты, дипломы, сертификаты для создания личного портфолио

> **Практическая работа №9 Работа с графическими объектами в MS Word**

**Задание №1:** Постройте чертеж согласно образцу

1. Запустите текстовый процессор MS Word

2. C помощью вкладки *Вставка →Фигуры* постройте чертеж

3. Сохраните работу в папке на *Рабочем столе* под *своей фамилией*

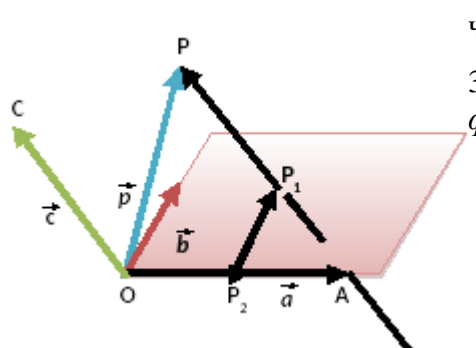

**Задание №2:** Нарисуйте по образцу

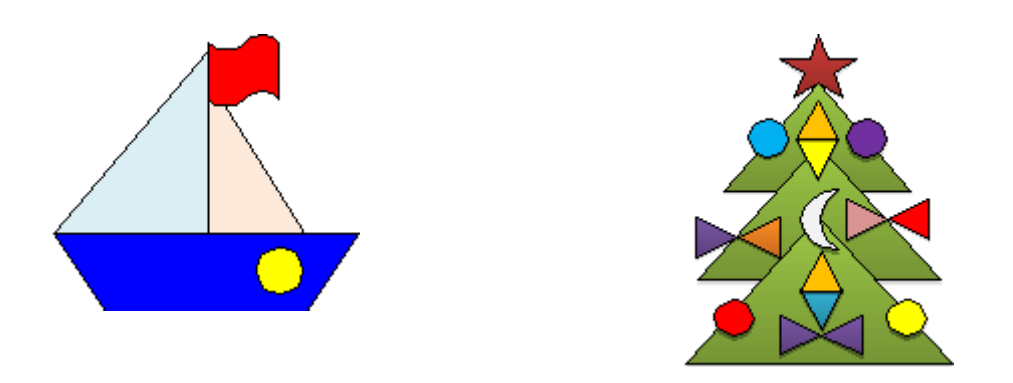

**Задание 3**.Подготовьте образец логотипа (фирменного знака) организации по приведенному образцу.

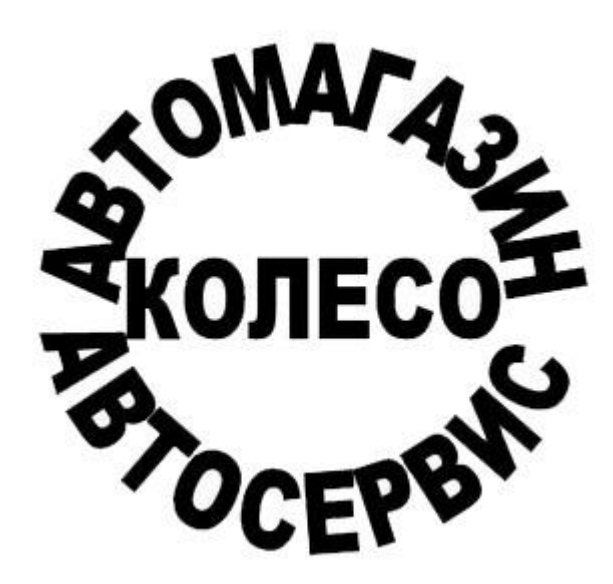

**Задание 4.** Подготовьте рекламный листок с помощью возможностей WordArt.

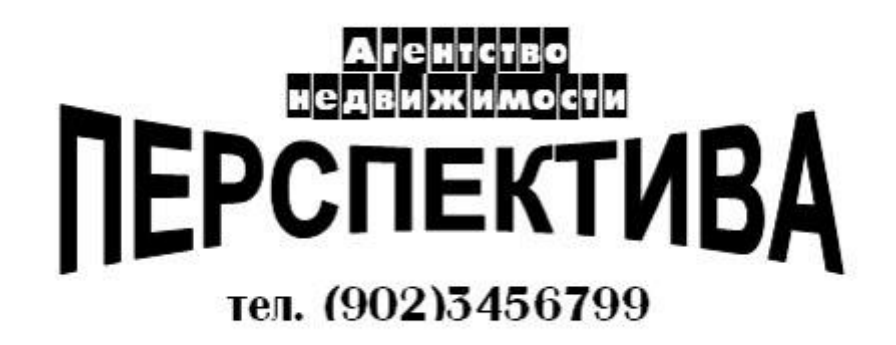

**Задание 5:** создайте Вашу визитную карточку посредством работы с панелью рисования. Внесите в неѐ следующие данные:

- фамилия, имя, отчество;
- место работы (учѐбы);
- рабочая контактная информация (адрес учреждения, телефон, e-mail);
- домашняя контактная информация (домашний адрес, телефон, e-mail).

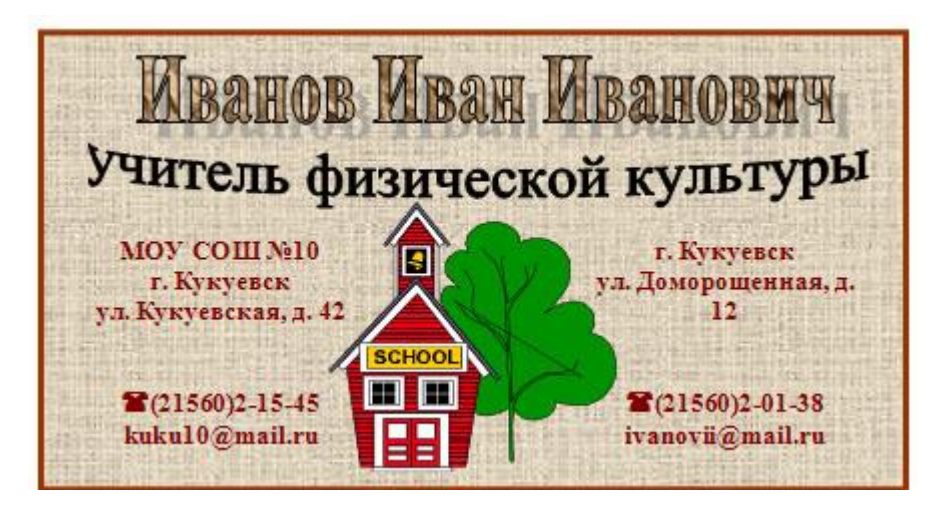

## **Задание 6.**

1. На основании представленной информации создайте Гистограмму с группировкой.

2. Отформатируйте диаграмму: добавьте заголовок «Глубина озер»; выберите стиль диаграммы наиболее понравившийся, разместите Легенду - снизу; добавьте Подписи данных - У вершины, снаружи.

3. Измените размер области построения диаграммы.

Наибольшая глубина озера Байкал – 1620 м, Онежского озера – 127 м, озера Иссык-Куль – 668 м, Ладожского озера – 225 м.

## **Задание 7**.

Суша на Земле распределена следующим образом: леса занимают площадь 57 млн км2, степи - 24 млн км2, тундры, пустыни и болота - 54 млн км2 и пашня - 15 млн км2.

1. На основании информации постройте диаграмму. Тип диаграммы выберите самостоятельно. Отформатируйте диаграмму:

## **Практическая работа № 10 Создание и сохранение MicrosoftPowerPoint**

Презентации можно создавать разными способами.

1. С помощью *Мастера Автосодержания.* Эта программа, получая от пользователя ответы на последовательно задаваемые вопросы, создает презентацию требуемого содержания и дизайна на основе имеющихся в ее памяти образцов. Выполняется команда*Файл — Создать — Создание — Из Мастера Автосодержания,* а далее нужно следовать указаниям Мастера. Будет открыт образец презентации, в который можно добавлять собственные текст и рисунки.

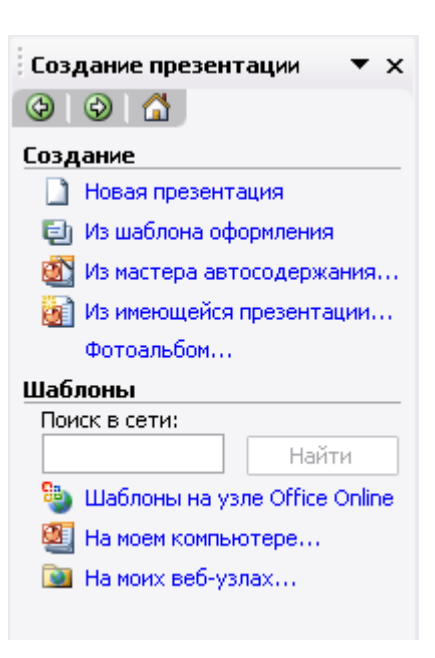

2. Используя шаблоны презентаций. Различают шаблоны двух типов: шаблоны стандартных презентаций и шаблоны оформления. Их можно комбинировать, они являются взаимодополняющими. Выбор шаблона осуществляется командой *Файл — Создать — Создание — Из шаблона оформления* или *Файл — Создать — Создание из имеющейся презентации Общие шаблоны.*Просматривая список предлагаемых образцов, можно подобрать подходящий вариант шаблона.

3.С помощью пустой презентации, не имеющей ни содержания, ни дизайна. Презентацию (новую или сохранявшуюся ранее) можно сохранить в ходе работы над ней. Также можно сохранить копию презентации под другим именем или в другом месте. Любую презентацию можно сохранить в формате HTML, позволяющем просматривать и использовать ее в Интернете. Наконец, презентацию можно сохранить для дальнейшего открытия ее в режиме показа слайдов *(Файл — Сохранить как).* В этом случае файл презентации будет иметь расширение .РРТ.

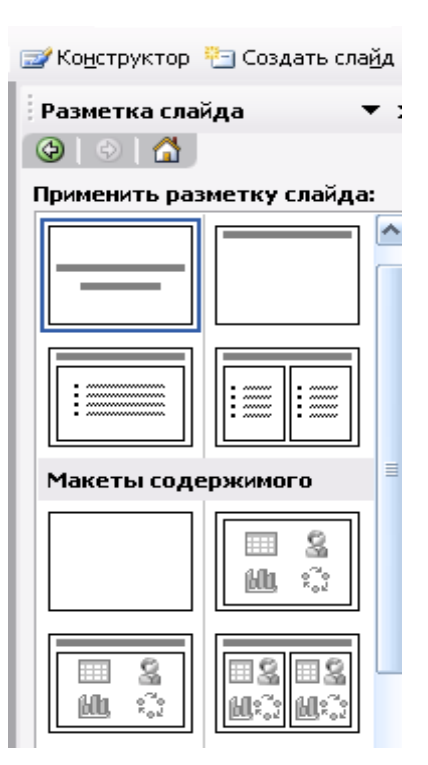

## **Редактирование презентации. Работа со слайдами**

# ВСТАВКА СЛАЙДОВ

Вставка новых слайдов производится командой *Вставка — Новый слайд* или с помощью кнопки *Создать слайд* панели инструментов Стандартная. В предлагаемом окне (см. рис. 14.3) с вариантами авторазметки слайдов с помощью полосы прокрутки можно выбрать подходящий.

# КОПИРОВАНИЕ И ПЕРЕМЕЩЕНИЕ СЛАЙДОВ

Для того чтобы скопировать слайд, его нужно выделить в режиме сортировщика или в режиме структуры и выполнить команду *Копировать*, вызванную любым образом. Перемещение слайдов в рамках презентации осуществляется путем перетаскивания слайда мышью в нужную позицию.

# ДУБЛИРОВАНИЕ СЛАЙДОВ

Можно продублировать слайд. Технология дублирования слайдов:

- выделить слайд в режиме структуры или отобразить его в режиме слайдов;
- *В***ставка — Дублировать слайд** (дубль появится сразу после выделенного слайда);
- в режиме сортировщика перетащить слайд в нужное место.

# УДАЛЕНИЕ СЛАЙДОВ

Для удаления слайда его нужно выделить в режиме сортировщика и нажать клавишу DEL. Кроме того, можно выполнить команду *Правка — Удалить слайд.* Для удаления нескольких слайдов одновременно нужно в режиме сортировщика слайдов или структуры, удерживая клавишу SHIFT, поочередно выделить все удаляемые слайды и выполнить команду *Удалить слайд.*

#### ИЗМЕНЕНИЕ ПОРЯДКА СЛАЙДОВ В ПРЕЗЕНТАЦИИ

Изменить структуру презентации можно следующими способами: переместить любой абзац в другое место мышью в режиме структуры или с помощью инструментов *Вверх/Вниз* или *Повысить уровень/Понизить уровень.*

Установить другой порядок следования слайдов в режиме структуры можно путем перетаскивания за значок, полностью выделенного слайда.

Можно изменить порядок следования слайда в режиме Сортировщика, перетащив его мышью в нужное место и наблюдая за вертикальной черной чертой.

## СКРЫТИЕ СЛАЙДОВ

В некоторых слайдах присутствует информация, которую можно включить в презентацию как бы «на всякий случай», если понадобится обсудить вопрос. Кроме того, встречаются ситуации, когда схожие презентации предназначаются для различных аудиторий.

Скрытие слайда можно осуществить в режиме **сортировщика** путем выделения нужного

слайда и использования кнопки *Скрыть слайд* панели инструментов *Сортировщик слайдов.* Скрытый слайд будет отмечен перечеркнутым номером в режиме сортировщика. Воспроизведение такого слайда возможно только по указанию докладчика.

## **Практическая работа №11 Работа с текстом презентации**

Задание 1. Времена года

- 1. Запустить приложение PowerPoint.
- 2. Выбрать по собственному желанию шаблон оформления и цветовую схему.
- 3. Подготовить титульный слайд с названием презентации и ФИО.
- 4. Добавить 4 слайда с названием времени года в заголовке. Для этого выполнить команду меню *Вставка → Создать слайд* или на панели инструментов **Форматирование** нажать кнопку *Создать слайд*. Для этих слайдов выбрать вариант разметки *Заголовок, текст и объект*.
- 5. Отключить список в текстовом окне. Для этого на панели инструментов **Форматирование** отжать кнопку **Маркеры.**
- 6. В текст слайдов вписать стихи:

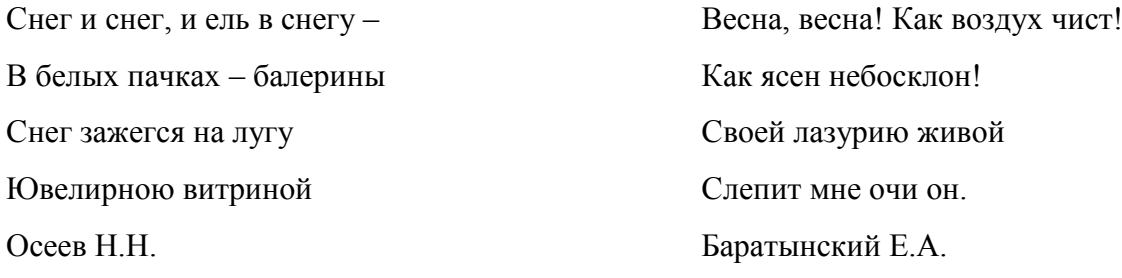

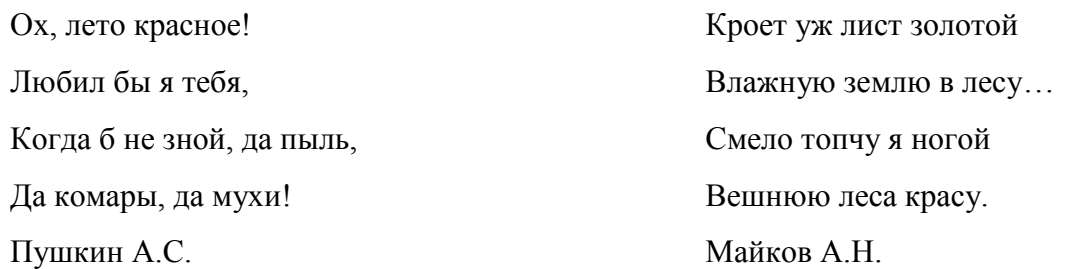

- 7. Вставить фотографии с соответствующей порой года. Для этого щелкнуть по миниатюре *Добавит рисунок*, в открывшемся окне выбрать необходимый файл.
- 8. Настроить анимацию заголовка. Для этого выделить заголовок слайда и выполнить команду меню *Показ слайда → Настройка анимации.* Выбрать из списка *Добавить эффект* вариант *Вход → Другие эффекты… → Общие: вылет* и установить параметр *Направление – Сверху.*
- 9. Для текста стихотворения выбрать эффект анимации *Вход → Другие эффекты…→Общие: Цветная пишущая машинка.* Установить параметр *Начало: После предыдущего*.
- 10. Для фотографии выбрать эффект анимации *Вход → Другие эффекты… → Общие: Круговой симметричный.* Установить параметр *Скорость: Очень быстро.*
- 11. Настроить смену слайдов. Для этого выполнить команду *Показ слайдов → Смена слайдов* и в Области задач выбрать вариант *Открывание вниз*, убрать флажок *по щелчку*, установить флажок *автоматически после*. Установить время смены слайдов – 3с. Нажать кнопку *Применить ко всем слайдам*.

## Задание 2.

Вставка фигурного текста с помощью программы WordArt осуществляется в режиме слайдов путем нажатия на кнопку *Добавить объект WordArt на* панели иструментов *Рисование,* если ее не видно, то нужно выполнить команду *Вид — Панели* 

## *инструментов — Рисование.*

- 1. Создайте презентацию
- 2. Вставьте Титульный слайд и слайды типа «Заголовок и текст»,
- 3. На титульном слайде обозначьте тему «*Приспособленность организмов к среде обитания»*, ФИО студента, №группы
- 4. Создайте слайд по образцу (*Формат – Вставка фигур*)

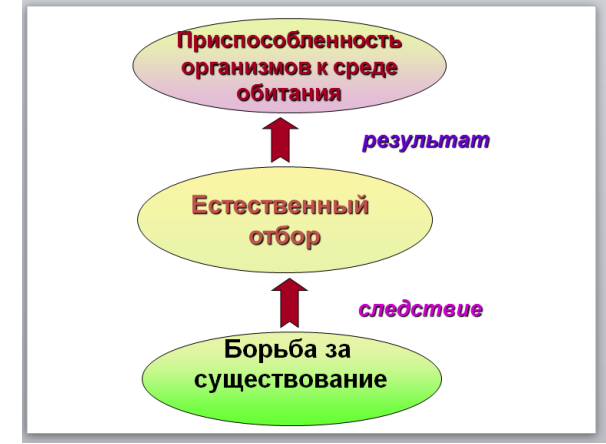

5. Наполните содержанием оставшиеся слайды.

# **Практическая работа №12 Выбор макета и дизайна слайдов. Анимация**

1. Запустите программу PowerPoint. Для этого выполните *Пуск/ Все программы/Microsoft Office/ PowerPoint***.** В открывшемся окне, предназначенном для открытия или выбора презентации, по умолчанию, создается 1 слайд – титульный лист

2. Найдите на панели кнопку Конструктор

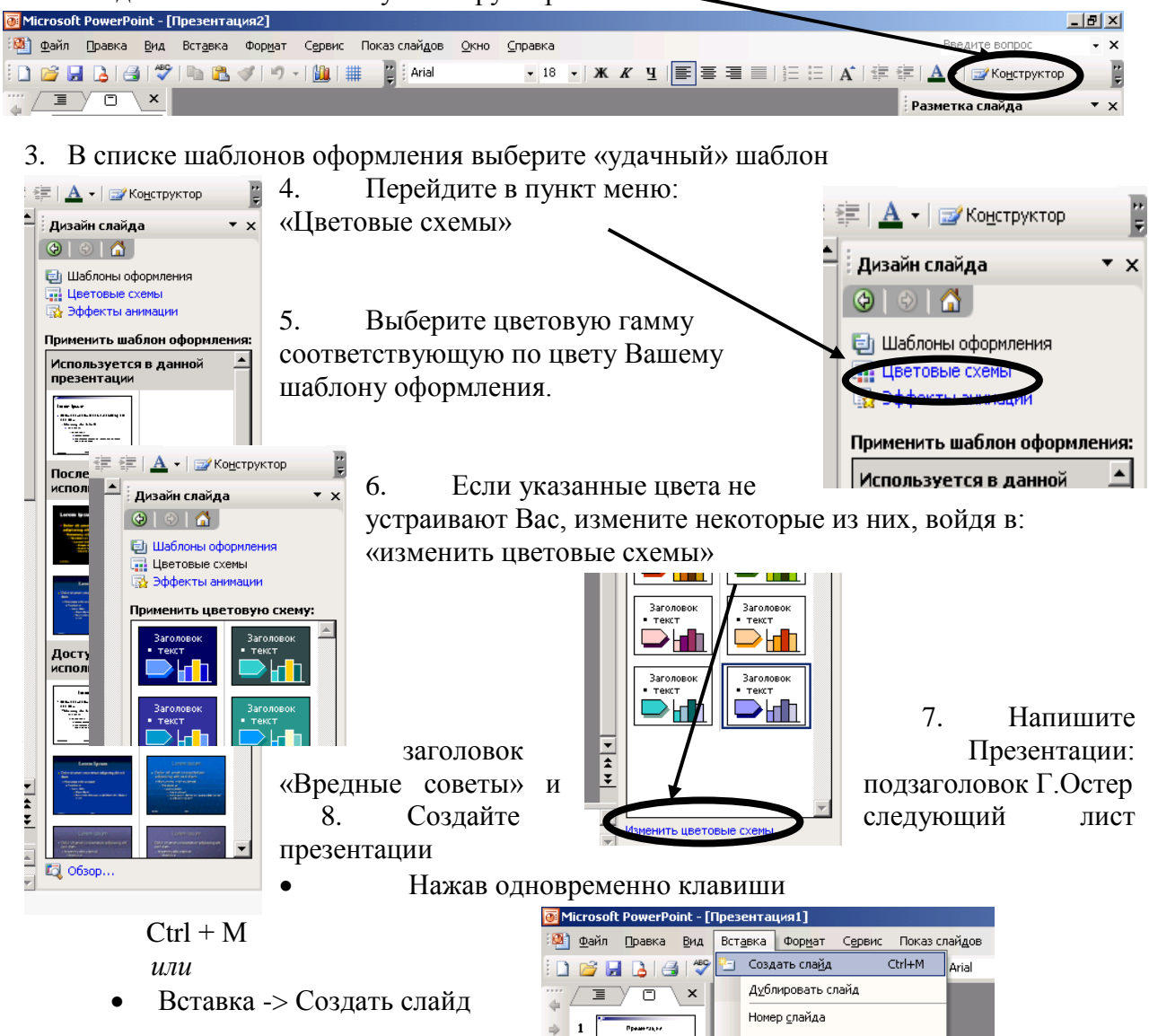

9. На новой странице напишите заголовок: «Школа». (Выравнивайте его по центру) 10. В месте «Текст слайда» наберите стихи:

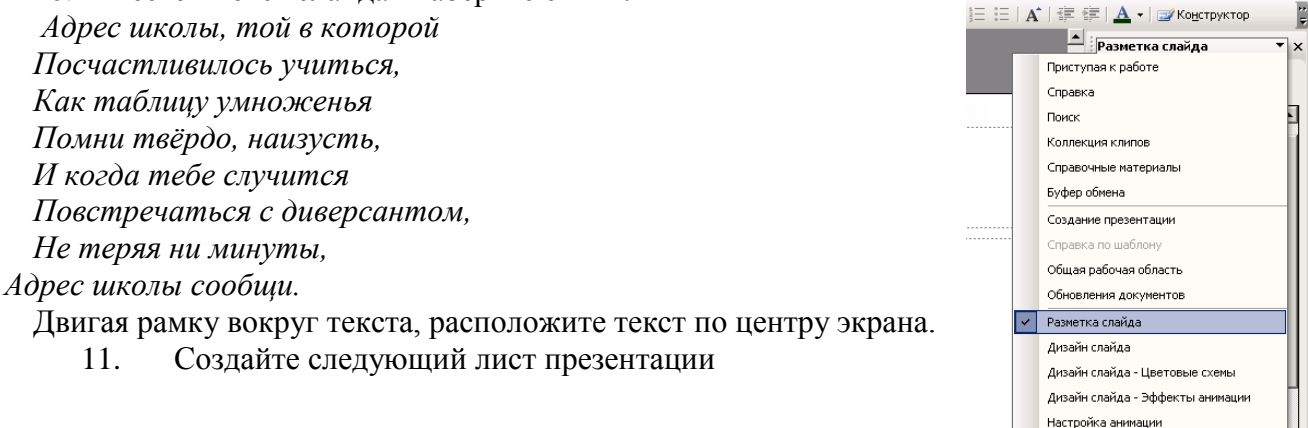

Смена слайдов

 $\begin{picture}(20,10) \put(0,0){\line(1,0){10}} \put(15,0){\line(1,0){10}} \put(15,0){\line(1,0){10}} \put(15,0){\line(1,0){10}} \put(15,0){\line(1,0){10}} \put(15,0){\line(1,0){10}} \put(15,0){\line(1,0){10}} \put(15,0){\line(1,0){10}} \put(15,0){\line(1,0){10}} \put(15,0){\line(1,0){10}} \put(15,0){\line(1,0){10}} \put(15,0){\line(1$ 

 $\frac{1}{16}$  3. M

12. Измените вид слайда нажав на указатель рядом с надписью «Дизайн слайда»

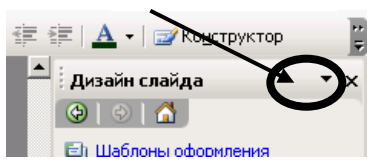

Выберите разметку «Заголовок и текст в две колонки»

13. На новом слайде напишите заголовок «Сестра»

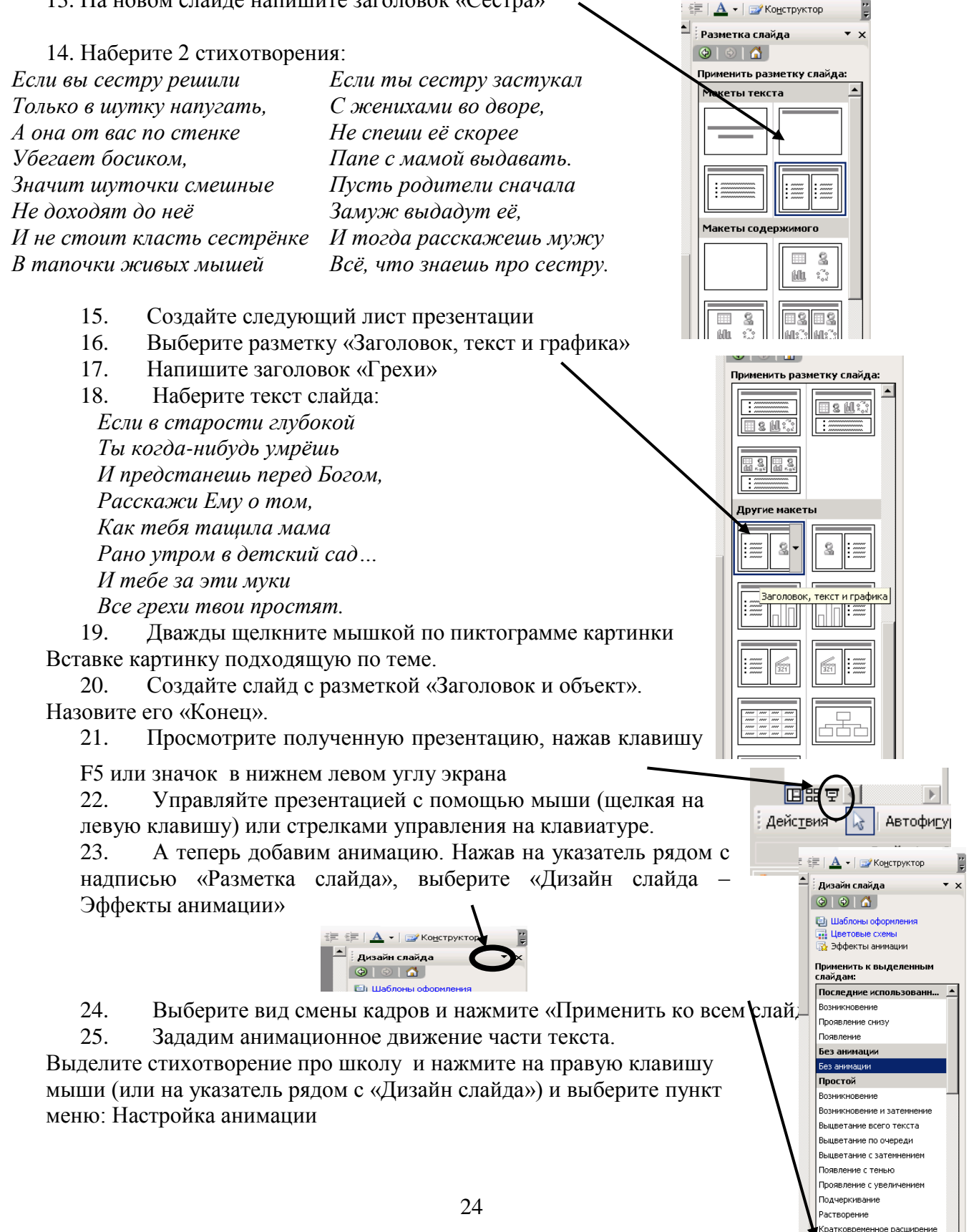

26. Выберите из нового списка «Добавить эффект» желаемое

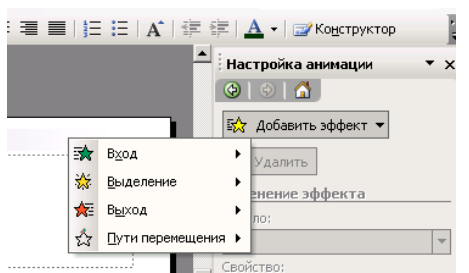

анимационное движение. 27. Просмотрите созданную презентацию 28. Сохраните свою презентацию в памяти компьютера.

## **Практическая работа № 13 Создание цветовой схемы в MS PowerРoint**

- 1. Создайте презентацию
- 2. Вставьте Титульный слайд, 5 слайдов типа «Заголовок и текст», 4 слайда для вставки рисунка.
- 3. Оформите титульный слайд: укажите тему, ФИО студента, группу
- 4. Перейдите к первому добавленному слайду. Введите заголовок «», В поле «Текст» наберите: …
- 5. Второй слайд: картинка
- 6. Третий слайд: заголовок «», текст –
- 7. Четвертый слайд: картинка
- 8. Пятый слайд: заголовок «», текст –
- 9. и т.д….
- 10. Подберите разный фон, стиль, формат к каждому слайду этой презентации (*Дизайн – Стили фона – Формат фона)*
- 11. Примените его и сохраните изменения.

#### **Практическая работа №14**

#### **Копирование и перемещение фигур. Вставка рисунков в MS PowerРoint**

**Задание:** По заданному тексту и картинкам создать презентацию (8-10 слайдов).

Иван Пущин происходил из родовитой дворянской семьи. Его отец был сенатор, генерал - лейтенант морского флота, имел 12 человек детей и весьма ограниченные средства к существованию. В лицее Пущин пользовался любовью всех товарищей. Пушкин и Пущин жили рядом. Пущин в своих воспоминаниях рассказывал, что являлся умиротворяющим посредником между Пушкиным и товарищами, сглаживая резкость и неловкости своего друга.

После окончания Лицея Пущин часто встречался с Пушкиным.

11 января 1825 года Пущин посетил Пушкина в селе Михайловское, находившегося в ссылке под надзором полиции и духовенства. Пушкин писал об этом:

... Поэта дом опальный,

О Пущин мой. ты первый посетил;

Ты усладил изгнанья день печальный,

Ты в день его Лицея превратил.

Пущин привез Пушкину "Горе от ума" - бессмертное произведение Грибоедова. 14 декабря 1825 года в Петербурге свершилось историческое событие - восстание декабристов. Пущин был одним из активных участников восстания на Сенатской площади, за что был арестован и доставлен на гаупвахту Зимнего дворца, позже отправлен на каторгу вместе с другими декабристами. Жена декабриста Никиты Муравьева Александра Григорьевна передала Пущину листок с посланием Пушкина "И.И. Пущину"

Мой первый друг, мой друг бесценный!

И я судьбу благославил,

Когда мой двор уединенный,

Печальным снегом занесенный,

- Твой колокольчик огласил.
- Молю святое провиденье:
- Да голос мой душе твоей
- Дарует то же утешенье,
- Да озарит он заточенье

Лучом лицейских ясных дней.

Друзьям не суждено было встретится. Произведение Пушкина «Записки о Пушкине» были впервые опубликованы в журнале «Атеней» в 1859 году.

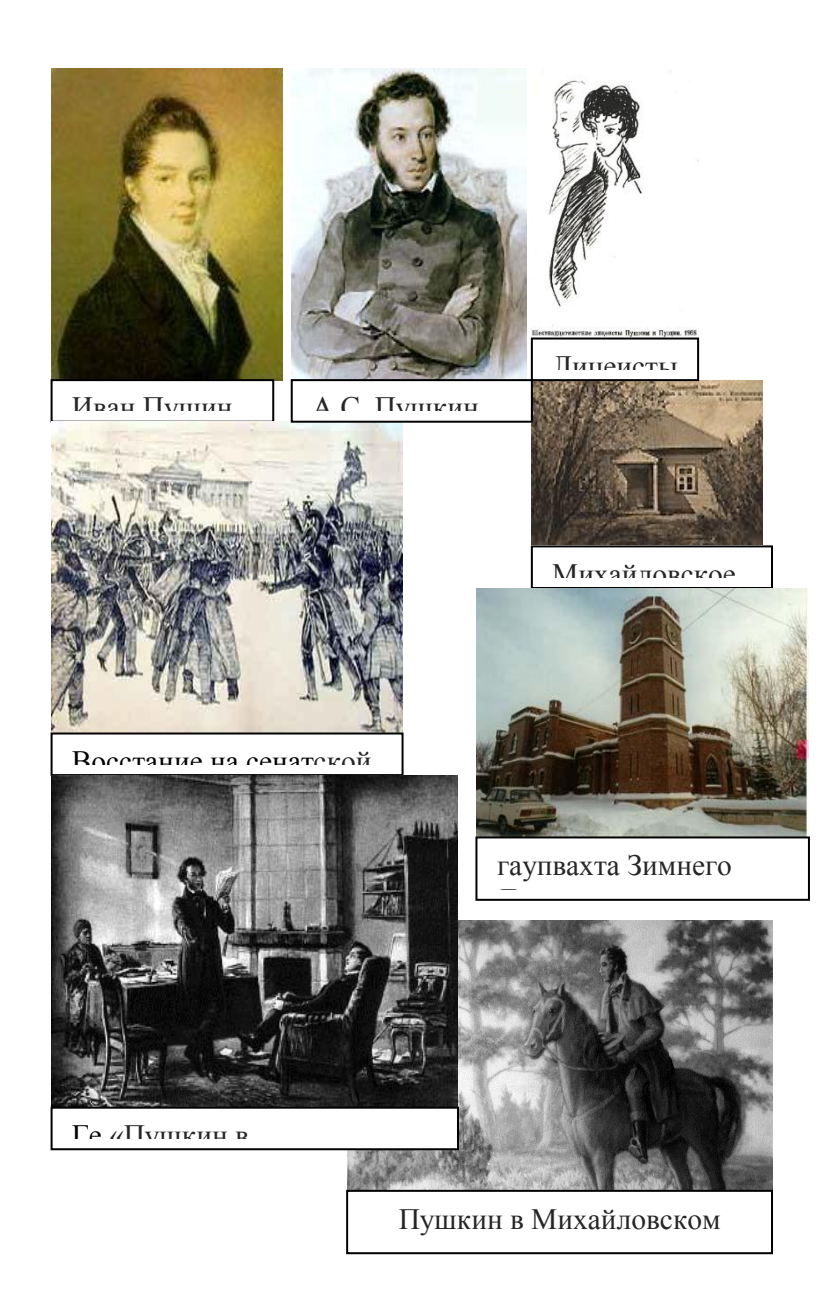

## **Практическая работа №15 Изменение формата объектов в MS PowerРoint**

- 1. Создайте презентацию
- 2. На второй слайд вставьте 3 картинки по заданной теме. Сгруппируйте объекты
- 3. Выполнить объемное сердце красного цвета

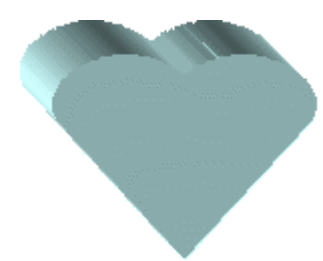

4. Выполнить прямоугольник с тенью, пунктирным контуром:

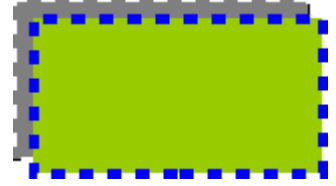

5. Создать слайд с фигурами

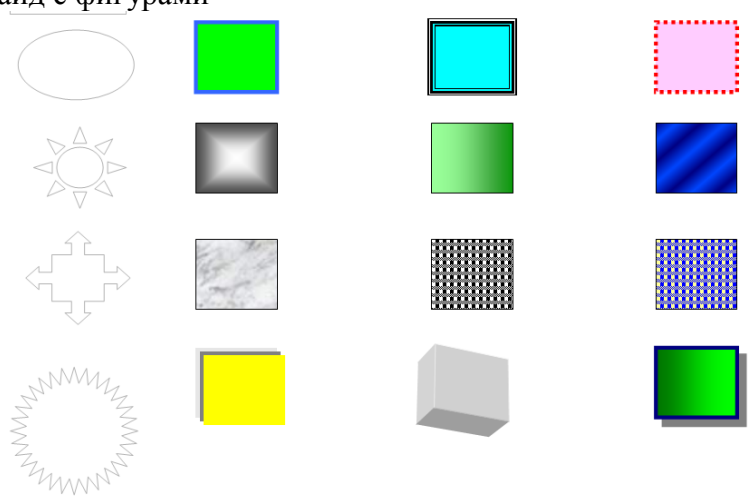

6. Создайте следующий слайд (**Разметка слайда – Пустой).** Создайте надпись с помощью функции: Добавить объект **Word Art – СПАСИБО ЗА ВНИМАНИЕ!** Присвойте эффект анимации **Выход – Центрифуга.**

## **Практическая работа №16 Вставка и форматирование таблицы**

- 1. Создайте презентацию
- 2. На слайдах оформите таблицы по образцу
- 3. Оформите в 1 таблице разным цветом каждую строку (вкладка *Конструктор*)
- 4. Оформите во 2 таблице разным цветом каждый столбец

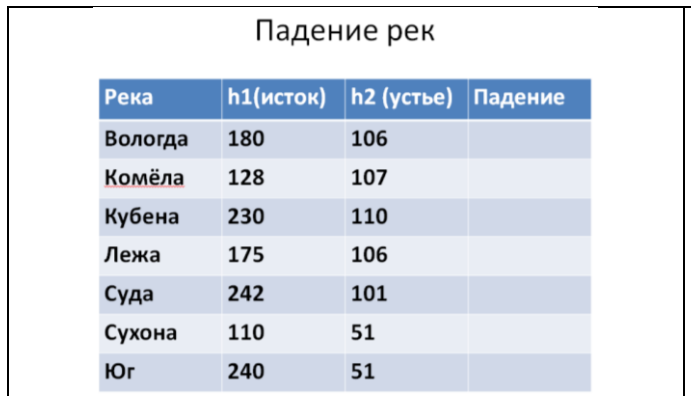

#### Шкала спроса на условный товар

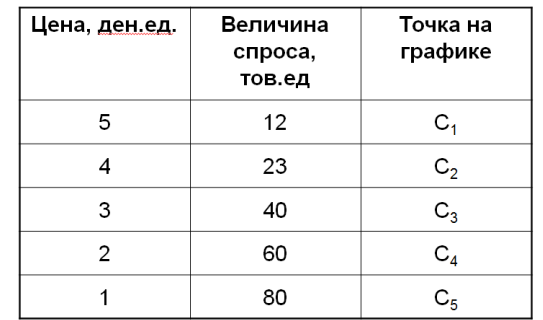

Форматирование текста и маркеров образца в MS PowerРoint

Копирование и перемещение фигур. Вставка рисунков в MS PowerРoint

Вставка и форматирование таблицы в MS PowerРoint

Группировка объектов. Изменение формата объектов в MS PowerРoint

#### **Практическая работа №17**

## **Демонстрация портфолио. Самоанализ и оценка портфолио.**

1. Создайте презентацию для защиты своего личного портфолио, включив в нее различные объекты: таблицы, картинки, диаграммы

#### **СПИСОК ЛИТЕРАТУРЫ**

#### **Основные источники:**

- 1. Романова А.А. Информатика [Электронный ресурс]: учебно-методическое пособие/ Романова А.А.— Электрон. текстовые данные.— Омск: Омская юридическая академия, 2015.— 144 c.— Режим доступа: http://www.iprbookshop.ru/49647.html.— ЭБС «IPRbooks»
- 2. Борисов Р.С. Информатика (базовый курс) [Электронный ресурс]: учебное пособие/ Борисов Р.С., Лобан А.В.— Электрон. текстовые данные.— М.: Российский государственный университет правосудия, 2014.— 304 c.— Режим доступа: http://www.iprbookshop.ru/34551.html.— ЭБС «IPRbooks»